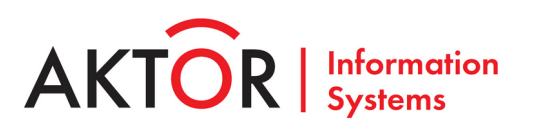

# **РУКОВОДСТВО ПО ЭКСПЛУАТАЦИИ ПК «MAXOD Centrix» Инструкция оператора АРМ ситуационного центра**

# Содержание

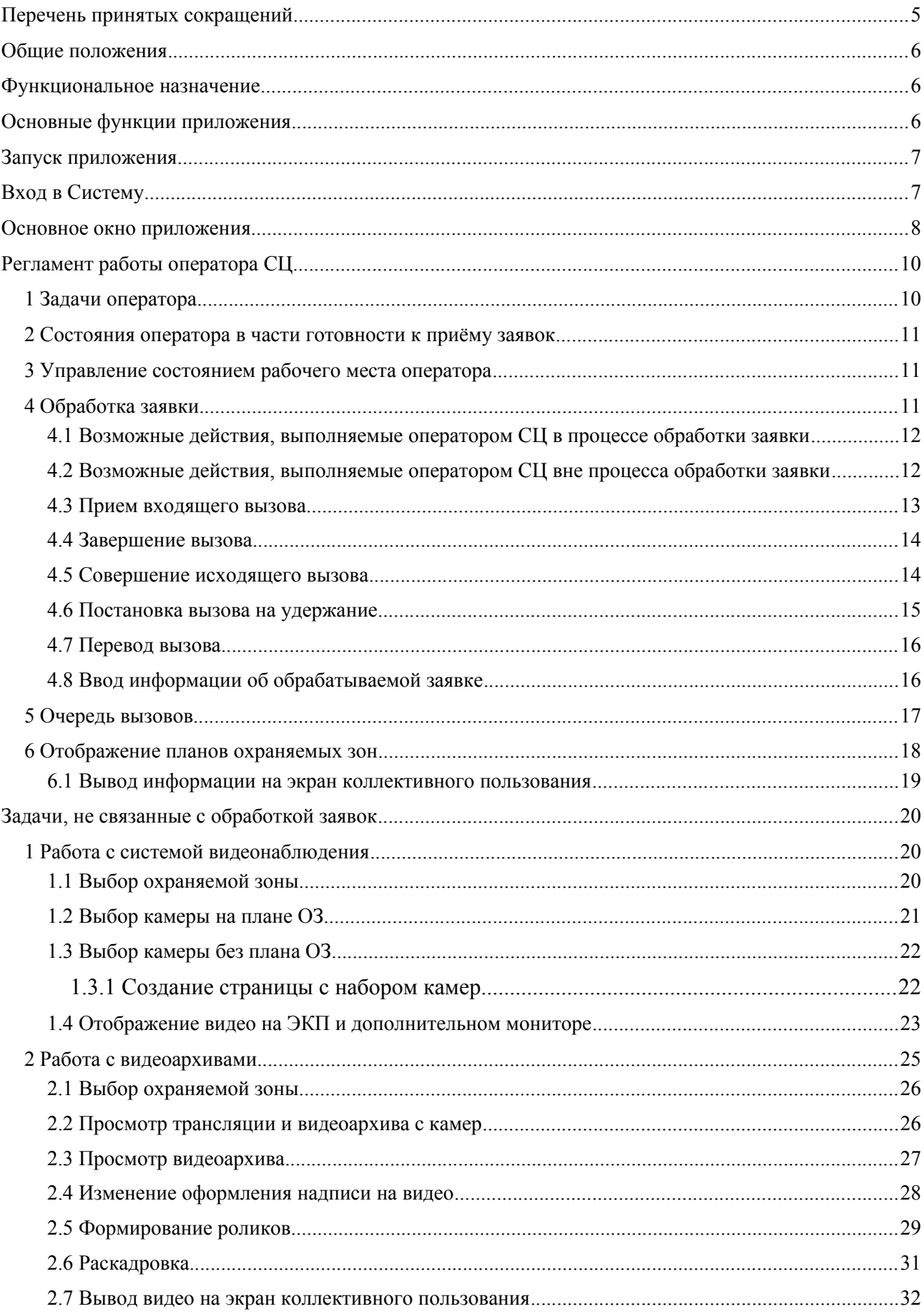

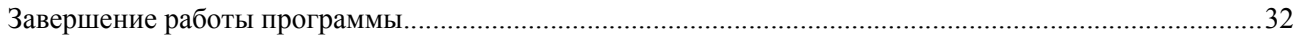

# Перечень рисунков

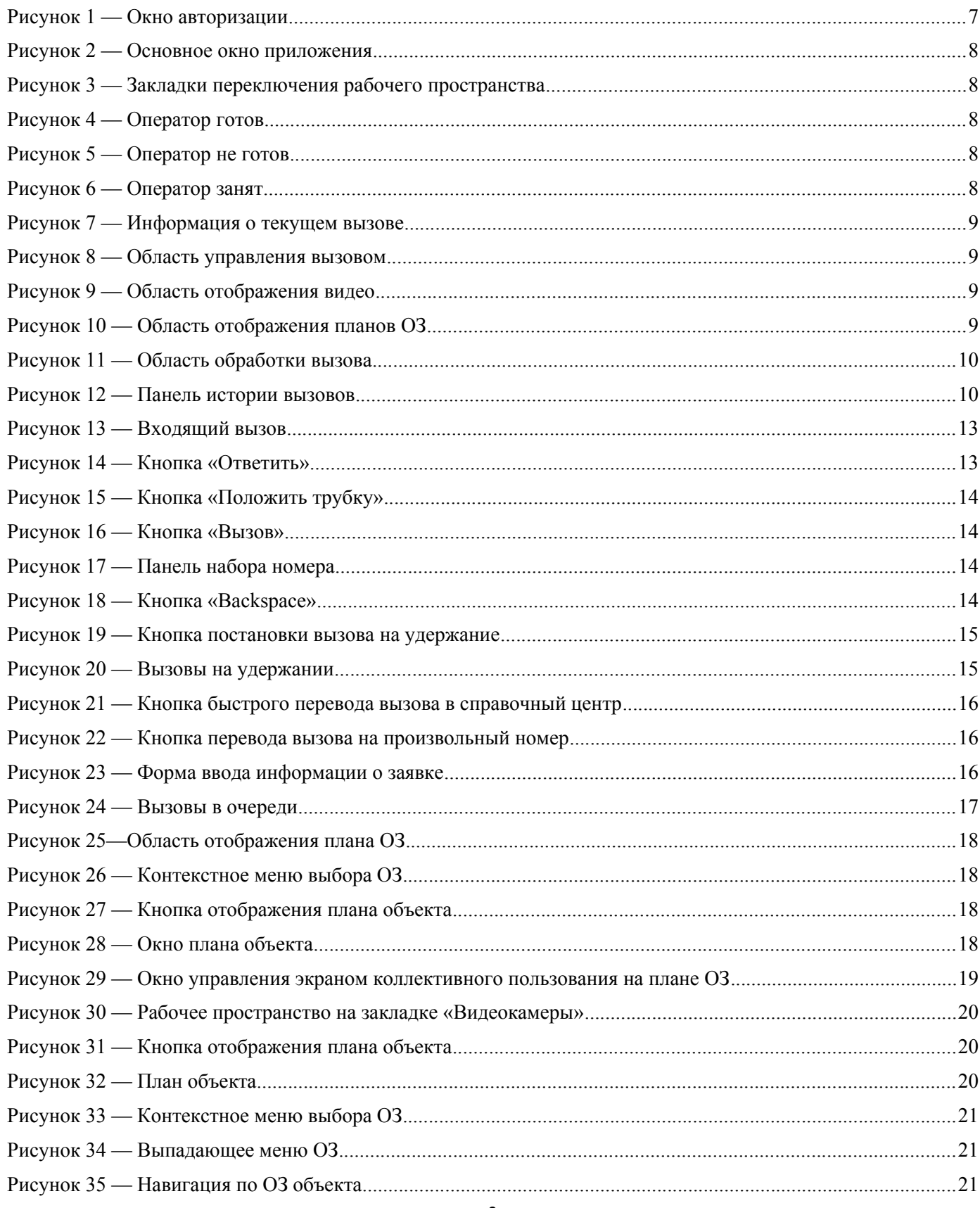

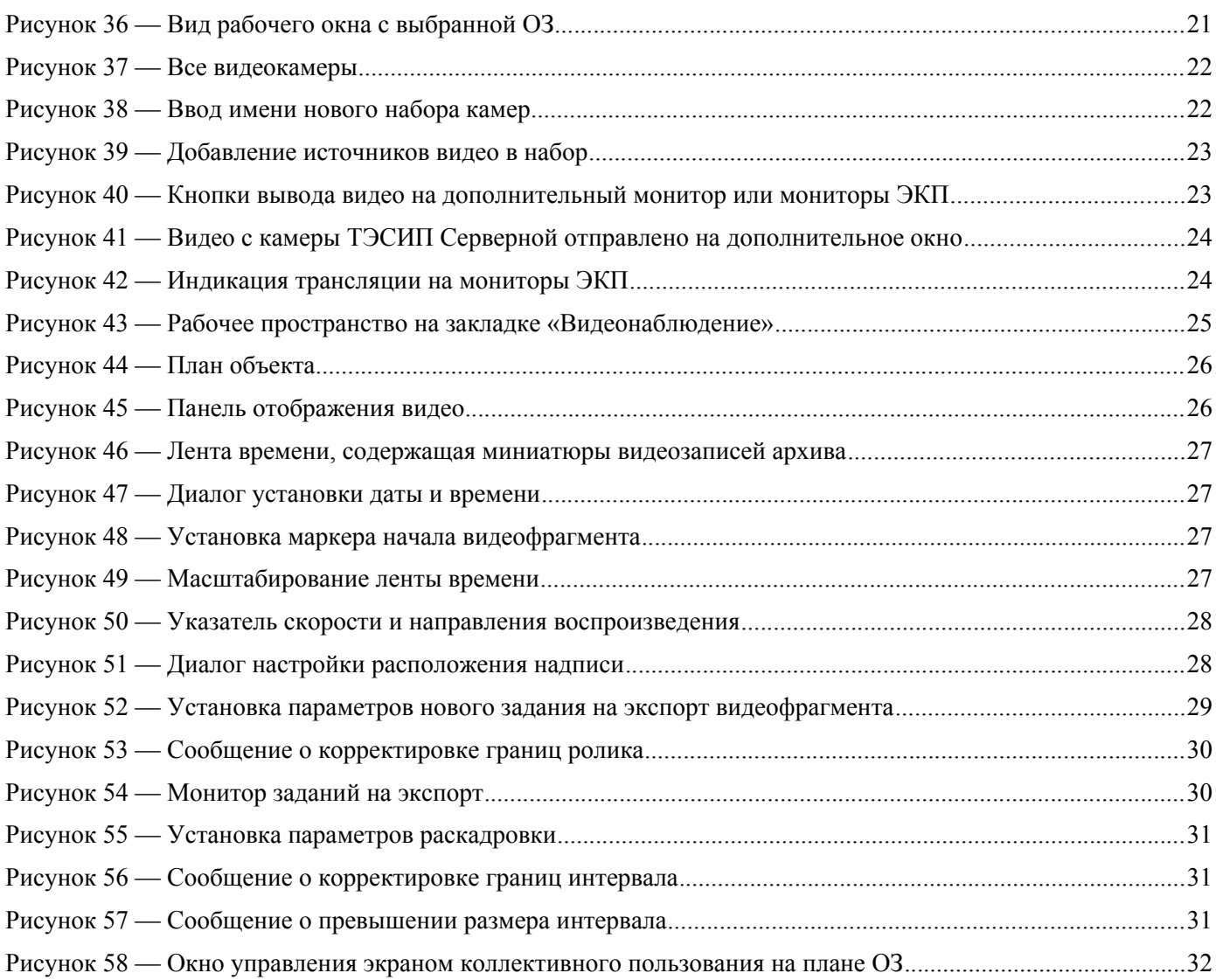

# **Перечень таблиц**

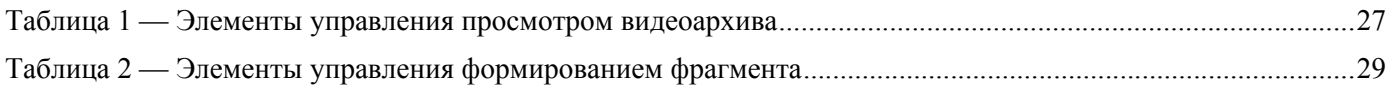

# <span id="page-4-0"></span>**Перечень принятых сокращений**

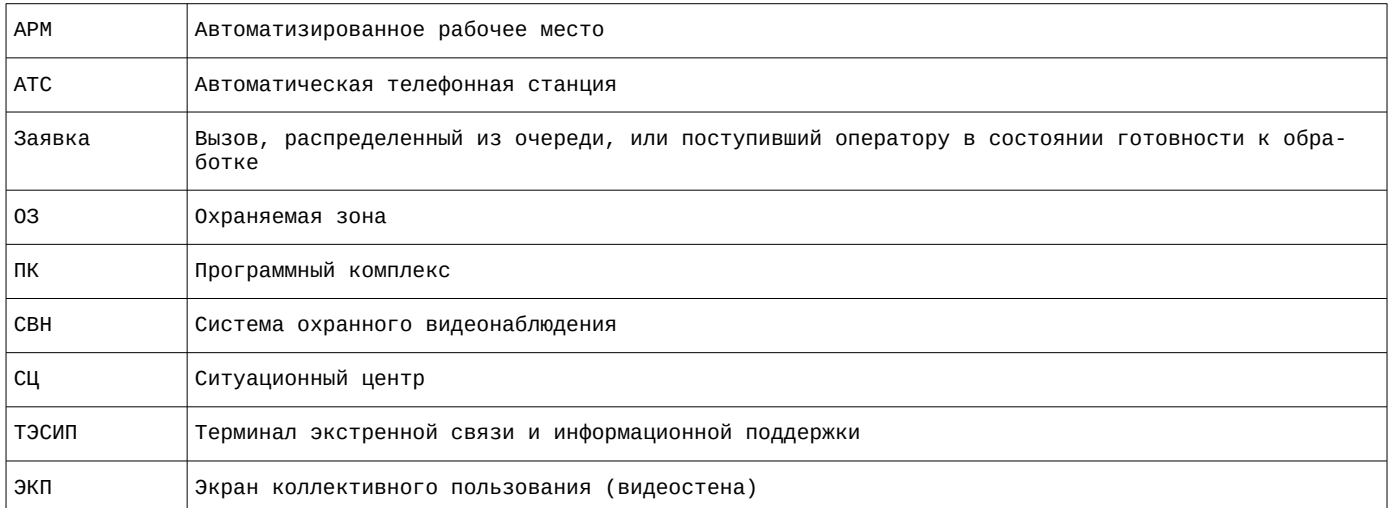

# <span id="page-5-2"></span>**Общие положения**

Инструкция оператора АРМ Ситуационного центра описывает интерфейс обеспечения его работы в привязке к регламенту работы центра.

Оператор использует возможности программного комплекса «MAXOD Centrix» (далее Система) с помощью графического интерфейса программного приложения (далее Приложения) и телефонного аппарата рабочего места.

## <span id="page-5-1"></span>**Функциональное назначение**

Приложение обеспечивает:

- организацию процесса обработки оператором поступающих телефонных вызовов;
- возможность просмотра видеоизображений с выбранных оператором камер системы охранного видеонаблюдения (далее СВН) и терминалов экстренной связи и информационной поддержки (далее ТЭСИП);
- возможность вывода на экран коллективного пользования (ЭКП) изображений с нескольких видеокамер;
- возможность просмотра видеоархивов камер СВН и ТЭСИП;
- возможность вывода на экран коллективного пользования (ЭКП) изображений из видеоархива.

# <span id="page-5-0"></span>**Основные функции приложения**

Приложение позволяет оператору реализовать следующие основные функции:

- авторизация входа оператора в Систему по имени пользователя и паролю (см. раздел «[Вход в](#page-6-0) [Систему](#page-6-0)»);
- изменение состояния рабочего места оператора в части готовности к приёму вызовов (см. раздел [«Управление состоянием рабочего места оператора](#page-10-1)»);
- получение информации о поступающем входящем вызове (см. «[панель отображения инфор](#page-8-4)[мации о вызове — обрабатываемом или совершаемом оператором»](#page-8-4));
- управление вызовами, находящимися на удержании (см. раздел «[Постановка вызова на удер](#page-14-0)[жание»](#page-14-0));
- совершение исходящего вызова, перевод вызова и т.п. (см. разделы «[Совершение исходяще](#page-13-0)[го вызова](#page-13-0)» и «[Перевод вызова](#page-15-1)»);
- заполнение формы регистрации заявки, отправка ее на сервер приложений для дальнейшей обработки (см. раздел [«Ввод информации об обрабатываемой заявке](#page-15-0)»);
- просмотр очереди ожидающих обработки голосовых вызовов (см. раздел «[Очередь вызо](#page-16-0)[вов](#page-16-0)»);
- просмотр журнала вызовов, обработанных оператором с момента его последнего входа в Систему (см. [«панель истории вызовов](#page-9-4)»);
- выбор планов охраняемых зон (далее ОЗ) с нанесенными на них условными обозначениями камер СВН и ТЭСИП (см. раздел [«Отображение планов охраняемых зон»](#page-17-0));
- выбор камер СВН и ТЭСИП для просмотра видеоизображений, в том числе в процессе обработки голосовых вызова (см. раздел [«Работа с системой видеонаблюдения](#page-19-1)»).
- выбор камер СВН или ТЭСИП для вывода видеоизображений с них на ЭКП (см. разделы [«Вывод информации на экран коллективного пользования»](#page-18-0) и «[Отображение видео на ЭКП и](#page-22-0) [дополнительном мониторе»](#page-22-0));
- просмотр архивной видеоинформации, предоставляемой СВН, в том числе в процессе обработки вызовов, поступающих с ТЭСИП (см. раздел [«Просмотр видеоархива](#page-26-0)»);
- вывод архивной видеоинформации на ЭКП (см. раздел «[Вывод видео на экран коллективно](#page-31-0)[го пользования](#page-31-0)»);
- формирование видеороликов из видеоархивов СВН и ТЭСИП (см. раздел «[Формирование](#page-28-0) [роликов](#page-28-0)»);
- покадровая публикация фрагментов видеоархивов СВН и ТЭСИП (см. раздел «[Раскадров](#page-30-0)[ка](#page-30-0)»).

# <span id="page-6-1"></span>**Запуск приложения**

Запуск приложения осуществляется ярлыком из панели задач, рабочем столе или из меню приложений.

# <span id="page-6-0"></span>**Вход в Систему**

В случае успешного запуска приложения на рабочем столе будет отображено окно авторизации для входа в Систему (см. рисунок [1\)](#page-6-2).

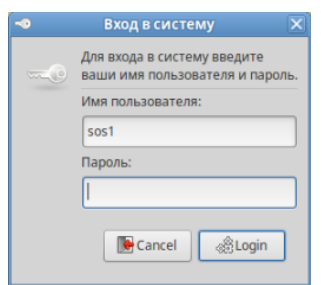

<span id="page-6-2"></span>Рисунок 1 — Окно авторизации

В появившемся окне необходимо ввести логин и пароль пользователя Системы, затем нажать кнопку, либо клавишу «Enter» на клавиатуре рабочего места.

В случае успешного входа в Систему на экране монитора откроется основное окно приложения.

# <span id="page-7-0"></span>**Основное окно приложения**

Общий вид основного окна приложения приведен на рисунке [2.](#page-7-5)

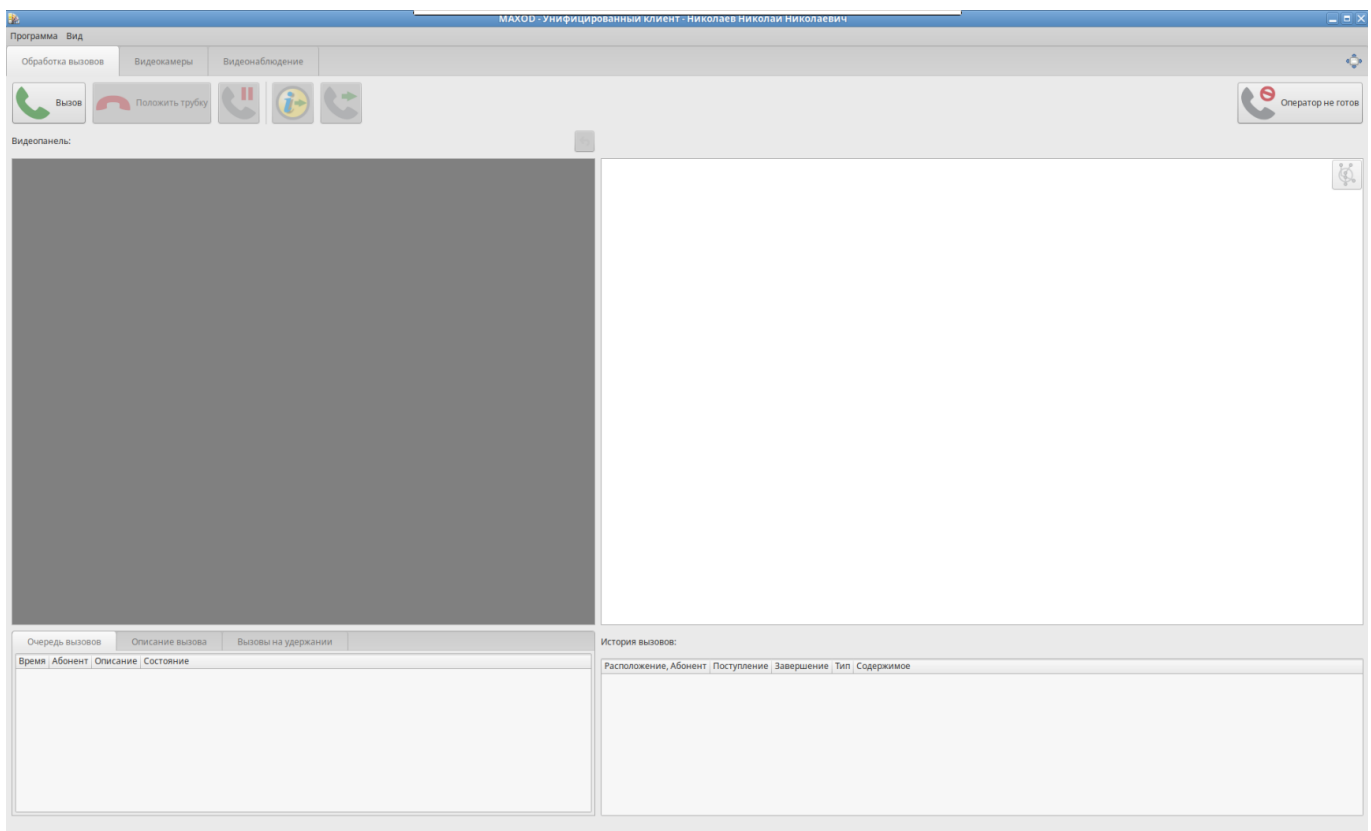

<span id="page-7-5"></span>Рисунок 2 — Основное окно приложения

В верхней части основного окна приложения (см. рисунок [3](#page-7-4)) располагаются закладки переключения рабочего пространства, которые предназначены для выбора переключения вида основного окна, в зависимости от выполняемых в данный момент оператором задач – обработки вызовов (закладка «Обработка вызовов»), просмотр видео с камер СВН и ТЭСИП (Закладка «Видеокамеры») или работы с видеоархивами (Закладка «Видеонаблюдение»).

<span id="page-7-4"></span>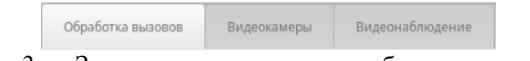

Рисунок 3 — Закладки переключения рабочего пространства

Все действия, связанные с обработкой вызовов, выполняемые оператором СЦ производятся в основном окне приложения на закладке «Обработка вызовов, которое содержит содержит следующие элементы:

<span id="page-7-6"></span>• кнопка изменения готовности оператора к приему входящего вызова в подсистеме интеграции с телефонией (см. рисунки [4](#page-7-3), [5](#page-7-2) и [6](#page-7-1)) предназначена для сообщения подсистеме интеграции с телефонией о готовности (или не готовности) оператора к приему вызовов, поступающих на специальные номера СЦ;

<span id="page-7-3"></span>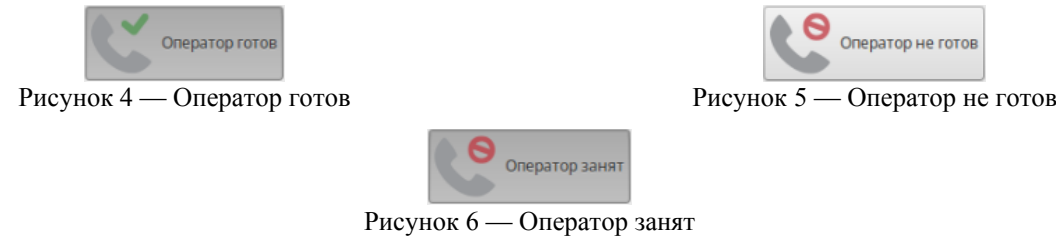

<span id="page-7-2"></span><span id="page-7-1"></span>- 8 -

<span id="page-8-4"></span>• панель отображения информации о вызове — обрабатываемом или совершаемом оператором. На ней отображается описание абонента, а также информация о переадресации вызова (см. рисунок [7](#page-8-3));

<span id="page-8-3"></span>Основная комната, Основная камера

Рисунок 7 — Информация о текущем вызове

• область управления текущим вызовом (см. рисунок [8](#page-8-2)). Эта область дублирует основные функции телефонного аппарата оператора, а также предоставляет некоторый дополнительный сервис — в частности, имеется возможность осуществить перевод вызова одним кликом, на заранее заданный номер, например, на специальный номер справочного центра;

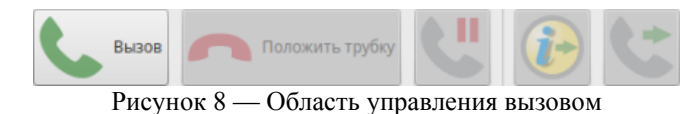

• область отображения видео (см. рисунок [9\)](#page-8-1). Эта область предназначена для отображения видеоинформации с камер СВН или ТЭСИП;

<span id="page-8-2"></span>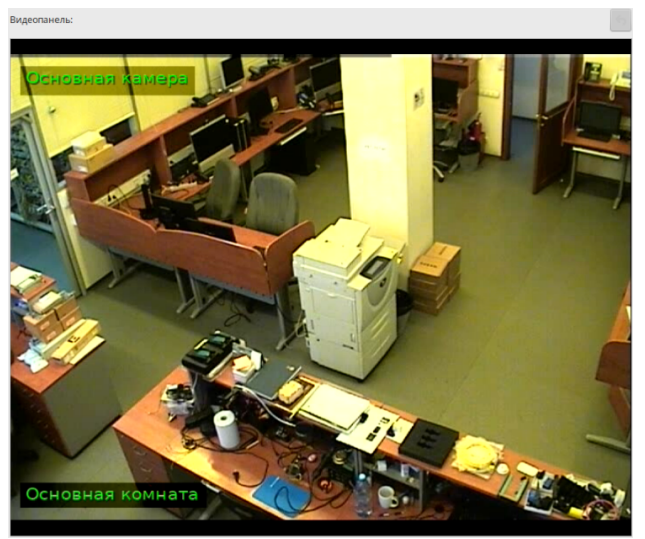

Рисунок 9 — Область отображения видео

• область отображения планов ОЗ (см. рисунок [10](#page-8-0)). В этой области автоматически отображается план ОЗ, из которой поступил вызов с ТЭСИП. Оператору доступен выбор плана другой ОЗ, а также возможность выбора на открытом плане видеокамеры СВН или ТЭСИП для просмотра текущей обстановки;

<span id="page-8-1"></span><span id="page-8-0"></span>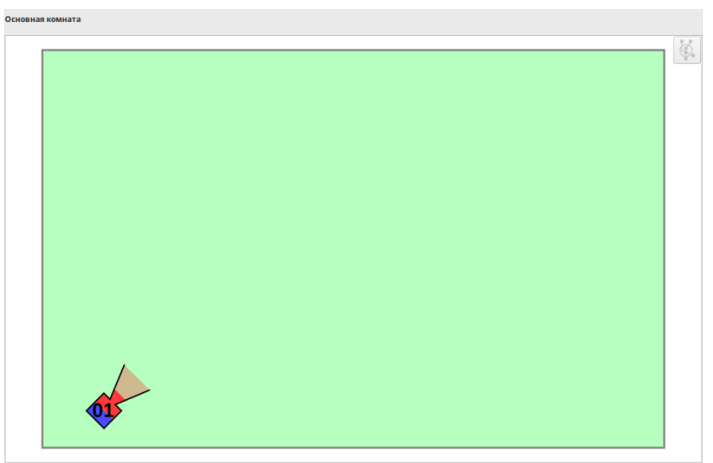

Рисунок 10 — Область отображения планов ОЗ

• область обработки вызова. В этой области располагается форма регистрации заявки (см. рисунки [11](#page-9-3), [23](#page-15-2) и раздел «[Ввод информации об обрабатываемой заявке](#page-15-0)»), очередь вызовов (см. рисунок [24](#page-16-1)) и список вызовов, находящихся на удержании (см. рисунок [20\)](#page-14-1);

|                               | Очередь вызовов | Описание вызова | Вызовы на удержании |  |  |  |
|-------------------------------|-----------------|-----------------|---------------------|--|--|--|
| <b>Q</b> Ложный вызов<br>Тип: |                 |                 |                     |  |  |  |
|                               |                 |                 |                     |  |  |  |
|                               |                 |                 |                     |  |  |  |
|                               |                 |                 |                     |  |  |  |
|                               |                 |                 |                     |  |  |  |
|                               |                 |                 | <b>Отправить</b>    |  |  |  |

<span id="page-9-3"></span>Рисунок 11 — Область обработки вызова

<span id="page-9-4"></span>• панель истории вызовов (см. рисунок [12\)](#page-9-2). Эта панель позволяет просмотреть информацию о вызовах, распределенных оператору с момента последнего входа в Систему.

| История вызовов:                                      |                            |          |                                               |            |  |  |  |
|-------------------------------------------------------|----------------------------|----------|-----------------------------------------------|------------|--|--|--|
| Расположение, Абонент                                 | Поступление Завершение Тип |          |                                               | Содержимое |  |  |  |
| Основная комната, ТЭСИП №1                            | 12:26:29                   | 12:26:54 | Ложный вызов                                  |            |  |  |  |
| Основная комната, ТЭСИП №1                            | 12:24:48                   | 12:25:30 | Проверка                                      | Test       |  |  |  |
| Основная комната, Основная камера 12:18:27            |                            | 12:19:38 | Проверка                                      | Test       |  |  |  |
| Основная комната, Основная камера 12:13:38            |                            | 12:18:09 | Сообщение о происшествии Неопознанный предмет |            |  |  |  |
| Основная комната, Основная камера 12:13:12            |                            | 12:13:31 | Ложный вызов                                  |            |  |  |  |
|                                                       |                            |          |                                               |            |  |  |  |
|                                                       |                            |          |                                               |            |  |  |  |
|                                                       |                            |          |                                               |            |  |  |  |
|                                                       |                            |          |                                               |            |  |  |  |
| $D_{\text{max}} = 12$<br>Harrage readances constructo |                            |          |                                               |            |  |  |  |

<span id="page-9-2"></span>Рисунок 12 — Панель истории вызовов

# <span id="page-9-1"></span>**Регламент работы оператора СЦ**

**Вызов, распределенный из очереди, или поступивший оператору в состоянии «Оператор готов» (см. раздел [«Состояния оператора в части готовности к приёму заявок](#page-10-2)») считается заявкой и подлежит обработке.**

## **1 Задачи оператора**

<span id="page-9-0"></span>Оператор в рамках своих должностных обязанностей выполняет следующие задачи:

- обработка вызовов (заявок), поступающих в ситуационный центр с ТЭСИП;
- обработка заявок, поступающих в СЦ из справочного центра;
- просмотр видео с камер СВН и ТЭСИП;
- работа с видеоархивами: просмотр, формирование видеороликов с последующей отправкой их по месту назначения, раскадровка выбранного фрагмента видео;
- вывод на ЭКП видеоинформации (трансляция и архивы) с камер СВН и ТЭСИП для демонстрации другим сотрудникам.
- задачи, не связанные с обработкой заявок.

#### <span id="page-10-2"></span>**2 Состояния оператора в части готовности к приёму заявок**

Вызовы на специальные номера СЦ автоматически распределяются операторам. В случаях, когда все операторы центра заняты или не готовы к обработке заявок, вызовы помещаются в очередь.

Оператор о готовности к работе с заявками информирует Систему с помощью переключения состояния своего рабочего места (АРМ) в интерфейсе приложения (см. раздел «[Управление состоя](#page-10-1)[нием рабочего места оператора](#page-10-1)»).

Оператор находится в одном из следующих состояний:

- «Оператор готов». Состояние означает, что оператор готов к приему вызова, поступающего на специальные номера СЦ;
- «Оператор занят». Состояние, в котором оператор выполняет действия, связанные с обработкой заявки (см. раздел «[Обработка заявки](#page-10-0)»), распределенной ему из очереди вызовов. В процессе обработки заявки оператор имеет возможность:
	- совершать исходящие вызовы для консультации, ставя вызов заявки на удержание (см. разделы [«Совершение исходящего вызова»](#page-13-0) и [«Постановка вызова на удержание](#page-14-0)»);
	- переадресовать заявку в Справочный центр или на произвольный номер необходимого специалиста (см. раздел «[Перевод вызова»](#page-15-1));
	- просматривать видео с камер СВН и ТЭСИП (см. раздел «[Работа с системой видеонаблю](#page-19-1)[дения»](#page-19-1));
	- заполнять форму регистрации заявки (см. раздел «[Ввод информации об обрабатываемой](#page-15-0) [заявке](#page-15-0)»);
- «Оператор не готов». Состояние, в котором оператор не будет принимать вызовы, поступающие на специальные номера СЦ. При этом сохраняется возможность выполнять исходящие вызовы. Этот состояние позволяет выполнять действия, не связанные с обработкой заявок.

#### <span id="page-10-1"></span>**3 Управление состоянием рабочего места оператора**

Для управления состоянием оператора служит кнопка, расположенная в основном окне приложения (см. рисунки [4](#page-7-3), [5](#page-7-2) и [6](#page-7-1)). Нажатие кнопки приводит к переключению состояния рабочего места оператора. Вид кнопки отражает текущее состояние рабочего места оператора: готов, занят или не готов к приему вызовов со специальных номеров СЦ.

## **4 Обработка заявки**

<span id="page-10-0"></span>Обработка заявки:

- начинается с приема вызова;
- продолжается в ходе решения вопроса абонента и заполнения формы регистрации заявки (см. раздел [«Ввод информации об обрабатываемой заявке](#page-15-0)»);
- завершается успешной отправкой заполненной формы регистрации заявки.

Действия оператора описаны в разделе [«Возможные действия, выполняемые оператором СЦ](#page-11-1) [в процессе обработки заявки](#page-11-1)».

Оператор заполняет форму регистрации заявки в процессе обработки заявки.

Данные, вносимые в форму регистрации заявки, описаны в разделе «[Ввод информации об](#page-15-0) [обрабатываемой заявке](#page-15-0)».

При заполнении формы регистрации оператору предоставлена возможность выполнения исходящих вызовов. Прием прямых входящих вызовов доступен в случае, когда все вызовы завершены.

Исходящие телефонные вызовы не являются заявками, поэтому форма регистрации на них не заполняется.

**ВАЖНО! Состояние «Оператор занят» (распределение этому оператору вызовов со специальных номеров СЦ заблокировано) сохраняется до завершения успешной отправки формы регистрации заявки. Неправильно заполненная форма регистрации не может быть отправлена.**

Оператор для выполнения должностных обязанностей, не связанных с обработкой заявки самостоятельно устанавливает состояние «Оператор не готов» кнопкой управления статусом готовности оператора (см. страницу [кнопка изменения готовности оператора к приему входящего вызова\)](#page-7-6).

## **4.1 Возможные действия, выполняемые оператором СЦ в процессе обработки заявки**

<span id="page-11-1"></span>В процессе обработки заявки оператор может выполнять следующие действия:

- ответ на входящий вызов с ТЭСИП;
- ответ на вызов, переадресованный из справочного центра;
- постановку текущего вызова на удержание;
- совершение исходящего вызова в целях получения дополнительной консультации третьего лица;
- совершение исходящего вызова в целях осуществления перевода вызова;
- снятие вызова с удержания;
- перевод вызова другому абоненту (в Справочный центр, третьему лицу);
- просмотр камер СВН и ТЭСИП;
- заполнение формы регистрации заявки.

Обработка заявки завершается успешной отправкой заполненной формы регистрации заявки на сервер.

## <span id="page-11-0"></span>**4.2 Возможные действия, выполняемые оператором СЦ вне процесса обработки заявки**

Вне процесса обработки заявки (состояние «Оператор не готов), оператору доступны следующие действия в приложении:

- совершение исходящих вызовов;
- прием прямых входящих вызовов;
- выбор планов ОЗ для просмотра видео с камер СВН и ТЭСИП.
- работа с видеоархивами;
- вывод видеоинформации на ЭКП.

# <span id="page-12-0"></span>**4.3 Прием входящего вызова**

При поступлении вызова в главном окне приложения отображается информация об источнике вызова.

При поступлении вызова с ТЭСИП выводится план соответствующей ОЗ и видео с фронтальной камеры ТЭСИП (см. рисунок [13\)](#page-12-1).

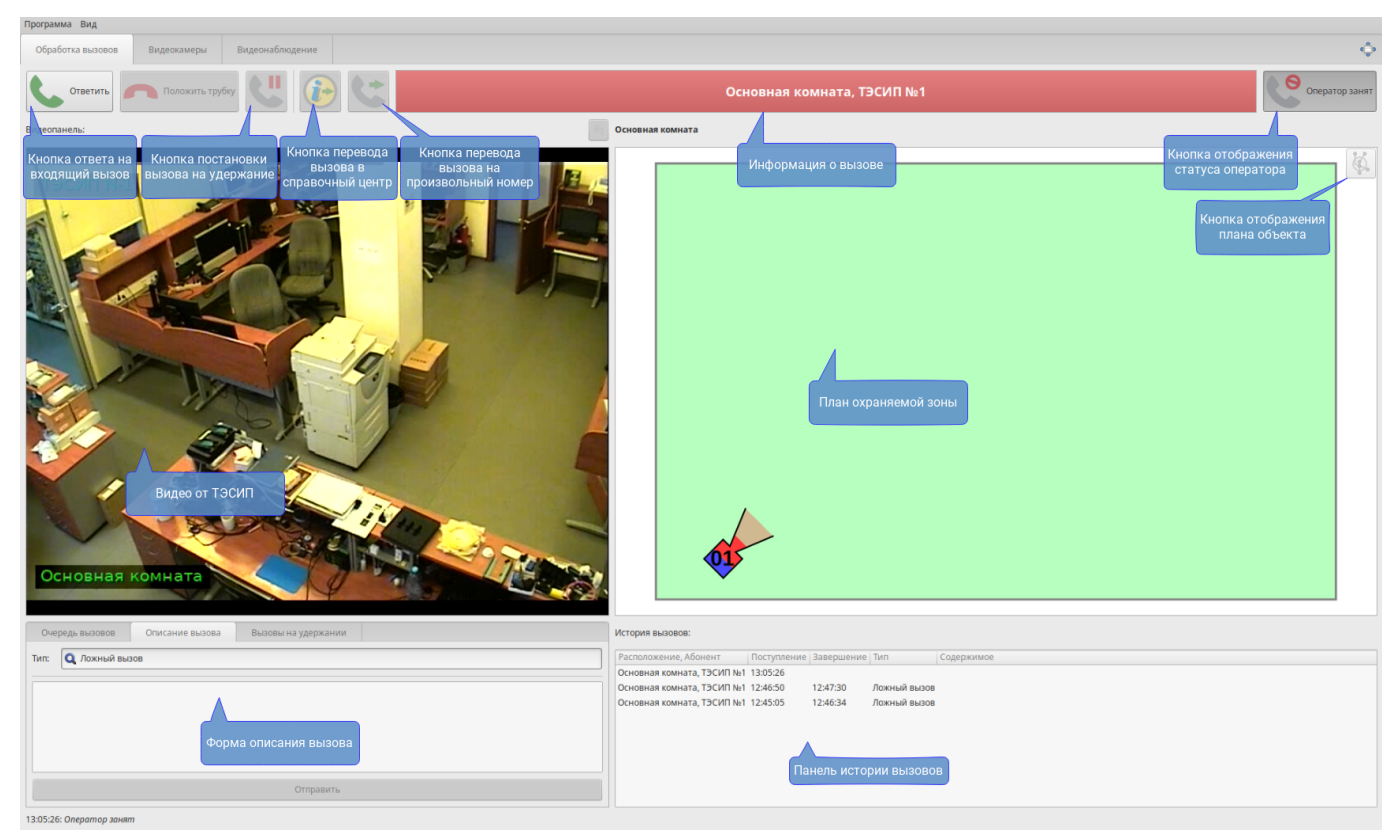

Рисунок 13 — Входящий вызов

При поступлении входящего вызова, переадресованного из справочного центра, в описание вызова включается соответствующее уведомление.

При поступлении вызова на телефонный аппарат рабочего места оператора (при нахождении оператора в состоянии «Оператор готов») инициируется процесс обработки заявки. Оператор обязан ответить на входящий вызов и произвести все необходимые действия для для обработки заявки.

Прием вызова может быть осуществлен либо с телефонного аппарата оператора, либо, при наличии гарнитуры, нажатием кнопки «Ответить» в основном окне приложения (см рисунок [14](#page-12-2)).

<span id="page-12-2"></span><span id="page-12-1"></span>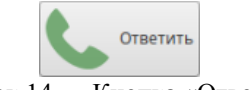

Рисунок 14 — Кнопка «Ответить»

Ввод информации об обрабатываемой заявке (см. раздел «[Ввод информации об обрабатывае](#page-15-0)[мой заявке](#page-15-0)») возможен возможен сразу после поступления входящего вызова на телефонный аппарат оператора. С момента поступления вызова оператор имеет возможность заполнять форму регистрации заявки (т.е. уже в процессе разговора с абонентом).

#### <span id="page-13-1"></span>**4.4 Завершение вызова**

Завершение вызова производится: либо возвращением трубки на телефонный аппарат, либо, при наличии гарнитуры, нажатием кнопки «Положить трубку» в основном окне приложения (см. рисунок [15](#page-13-5)). Кнопка активна только в процессе разговора с абонентом.

<span id="page-13-5"></span>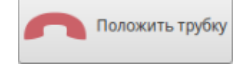

 $\overline{a}$ 

Рисунок 15 — Кнопка «Положить трубку»

#### <span id="page-13-0"></span>**4.5 Совершение исходящего вызова**

Исходящий телефонный вызов может быть совершен оператором в любой момент, когда нет установленного соединения с другим абонентом, либо после перевода текущего соединения на удержание.

Исходящий вызов осуществляется либо с использованием штатных возможностей телефонного аппарата, либо с использованием панели набора номера в окне приложения.

Для осуществления вызова с использованием панели набора номера, необходимо в основном окне приложения нажать кнопку «Вызов» (см рисунок [16](#page-13-4)).

<span id="page-13-4"></span>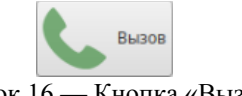

Рисунок 16 — Кнопка «Вызов»

Для совершения исходящего вызова из приложения оператору предоставляется панель набора номера (см. рисунок [17](#page-13-3)).

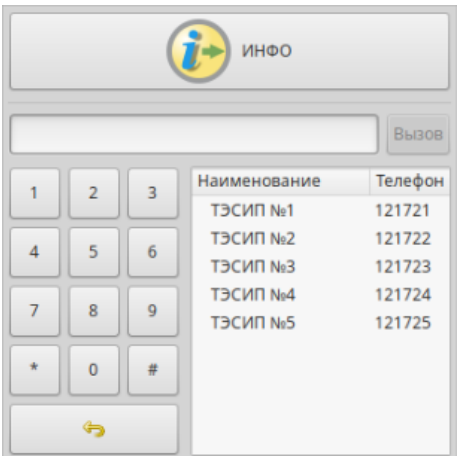

<span id="page-13-3"></span>Рисунок 17 — Панель набора номера

Кнопка «ИНФО» предназначена для быстрого набора группового номера справочного центра. Произвольный номер вводится с цифровой клавиатуры телефона рабочего места или цифровых кнопок панели набора номера (см. рисунок [17](#page-13-3)).

Для исправления неверно набранного номера служит клавиша «Backspace» или соответствующая кнопка на панели набора номера (см. рисунок [18](#page-13-2)).

<span id="page-13-2"></span>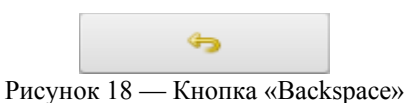

Завершается набор номера путем нажатия на клавишу «Enter» или нажатием кнопки «Вызов» на панели набора номера.

В правой части панели расположен список номеров телефонного справочника Системы. Вызов абонента из справочника осуществляется двойным щелчком левой кнопки мыши на соответствующей строке списка.

#### <span id="page-14-0"></span>**4.6 Постановка вызова на удержание**

В процессе разговора с абонентом может потребоваться совершить исходящий вызов для получения оператором консультации с последующим возвратом к прерванному разговору заявки. Такая процедура осуществляется по следующей схеме:

- 1. Текущий вызов ставится на удержание.
- 2. Производится исходящий вызов с целью получения консультации.
- 3. После получения консультации (завершения исходящего вызова), находящийся на удержании входящий вызов снимается с удержания.

Постановка текущего вызова на удержание осуществляется либо с использованием штатных возможностей телефонного аппарата, либо путем нажатия кнопки (см. рисунок [19](#page-14-2)), находящейся в основном окне приложения.

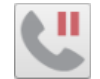

<span id="page-14-2"></span>Рисунок 19 — Кнопка постановки вызова на удержание

После постановки вызова на удержание, в области обработки заявок автоматически открывается закладка «Вызовы на удержании» (см. рисунок [20\)](#page-14-1).

<span id="page-14-1"></span>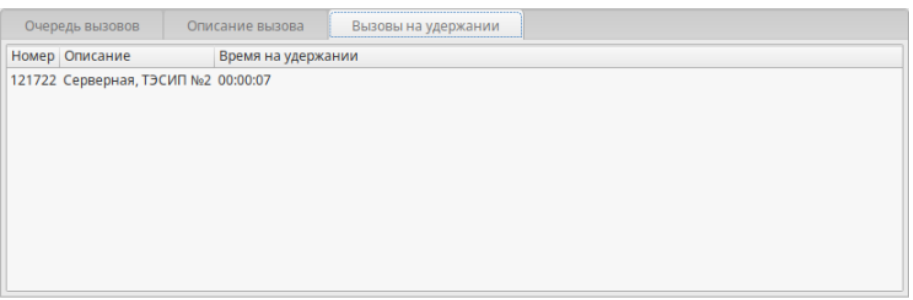

Рисунок 20 — Вызовы на удержании

После постановки вызова на удержание становится доступной возможность совершения исходящего вызова (см. раздел «[Совершение исходящего вызова](#page-13-0)»). По окончании исходящего вызова, при необходимости возврата к предыдущему вызову, повторно нажимается кнопка постановки вызова на удержание или выполняется двойной щелчок левой кнопки мыши на строке списка вызовов, поставленных на удержание (см. рисунок [20](#page-14-1)).

При последовательной постановке на удержание нескольких вызовов, повторное нажатие на кнопку постановки вызова на удержание в такой ситуации будет осуществлять возврат к последнему удержанному вызову. Если на удержании находится только один вызов, то после разрыва соединения автоматически произойдет возврат к единственному вызову, находившемуся на удержании. Кнопку в этом случае нажимать не требуется!

В случае, если на удержании находится несколько вызовов, оператор имеет возможность снять с удержания любой произвольный вызов двойным щелчком левой кнопки мыши на соответствующей строке списка удерживаемых вызовов.

## <span id="page-15-1"></span>**4.7 Перевод вызова**

Оператором может быть выполнена переадресация поступившего вызова, «третьей стороне», например, на групповой номер Справочного центра.

#### **Переадресация вызова не завершает обработку заявки!**

После перевода вызова необходимо успешно отправить заполненную форму регистрации заявки. Только после отправки формы регистрации рабочее место оператора переводится в состояние «Оператор готов».

Перевод вызова может быть осуществлен как с использованием возможностей телефонного аппарата обычной переадресацией вызова, так и одним из двух способов, предоставляемых интерфейсом программы:

- быстрый перевод вызова в одно нажатие кнопки мыши;
- перевод вызова на произвольный телефонный номер с использованием панели набора номера.

Для быстрого перевода вызова в Справочный центр необходимо нажать соответствующую кнопку в области управления вызовом основного окна приложения (см. рисунок [21\)](#page-15-4).

<span id="page-15-4"></span>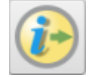

Рисунок 21 — Кнопка быстрого перевода вызова в справочный центр

При нажатии этой кнопки будет осуществлен перевод текущего вызова на заранее заданный групповой номер справочного центра.

Возможна настройка Системы, обеспечивающая наличие нескольких кнопок быстрого перевода вызова на заранее заданные номера.

Для осуществления перевода на любой произвольный номер необходимо либо воспользоваться штатными возможностями телефонного аппарата, либо нажать кнопку стандартного перевода вызова (см. рисунок [22](#page-15-3)), расположенную в основном окне приложения.

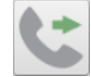

<span id="page-15-3"></span>Рисунок 22 — Кнопка перевода вызова на произвольный номер

При нажатии на кнопку будет показана панель набора номера (см. рисунок [17](#page-13-3)), позволяющая, в данном случае, указать любой телефонный номер для перевода на него текущего вызова.

Детальное описание работы панели приведено в соответствующем разделе документации (см. раздел [«Совершение исходящего вызова»](#page-13-0)).

## <span id="page-15-0"></span>**4.8 Ввод информации об обрабатываемой заявке**

В процессе обработки голосовой заявки оператору требуется заполнить форму регистрации. Для этого предназначена форма регистрации (см рисунок [23\)](#page-15-2).

<span id="page-15-2"></span>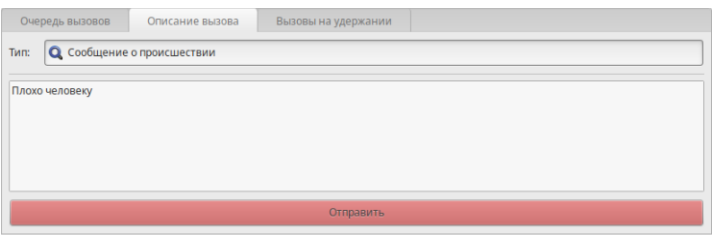

Рисунок 23 — Форма ввода информации о заявке

Форма становится доступной сразу после поступления вызова на телефонный аппарат оператора, если поступила заявка. Это позволяет заполнять её с самого начала разговора с абонентом.

Заполнение формы регистрации заявки производится в соответствии с регламентом работы операторов СЦ и не должно вызвать затруднений. Форма регистрации заявки содержит следующие поля:

- «Тип». Поле заполняется через выпадающий список, содержащий определяемый на этапе настройки Системы набор значений;
- «Описание». Поле служит для ввода текста в произвольной форме.

При заполнении формы, в первую очередь оператор должен выбрать тип обрабатываемой заявки (поле "Тип"). Выбор типа обрабатываемой заявки осуществляется нажатием на кнопку  $\blacksquare$ .

После указания типа обрабатываемой заявки:

- некоторые поля формы могут оказаться недоступными в этом случае их заполнение не требуется;
- поля формы могут автоматически частично заполняться, содержание автозаполнения настраивается администратором Системы при ее настройке — в этом случае оператору необходимо проверить и, если необходимо, откорректировать содержимое заявки.

Для завершения обработки заявки оператору, после полного заполнения формы регистрации заявки, нажать кнопку «Отправить». При правильном заполнении формы регистрации заявки она будет отправлена.

При обнаружении ошибок в заполнении полей формы, будет выдано сообщение с описанием ошибки.

Обязательность заполнения тех или иных полей формы настраивается администратором Системы.

**ВАЖНО! Распределение следующих входящих вызовов через Систему будет заблокировано до завершения отправки формы регистрации заявки.**

## <span id="page-16-0"></span>**5 Очередь вызовов**

В случае, когда все операторы заняты обработкой заявок или не готовы к приему заявок, вызовы, поступающие на специальные номера СЦ, ставятся в очередь и ожидают освобождения любого из операторов.

Существует возможность просмотра очереди заявок, ожидающих обработки с помощью закладки «Очередь вызовов» (см. рисунок [24](#page-16-1)), находящейся в области обработки заявок.

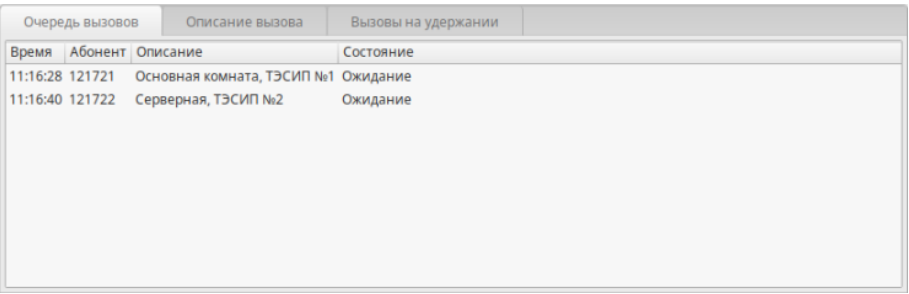

<span id="page-16-1"></span>Рисунок 24 — Вызовы в очереди

Закладка содержит список всех вызовов, находящихся в очереди и ожидающих обработки.

#### **6 Отображение планов охраняемых зон**

<span id="page-17-0"></span>При поступлении входящего вызова с ТЭСИП план ОЗ отображается автоматически.

Предусмотрена возможность выбора ОЗ вручную.

Для отображения плана ОЗ используется соответствующая область в основном окне приложения (см. рисунок [25](#page-17-4)).

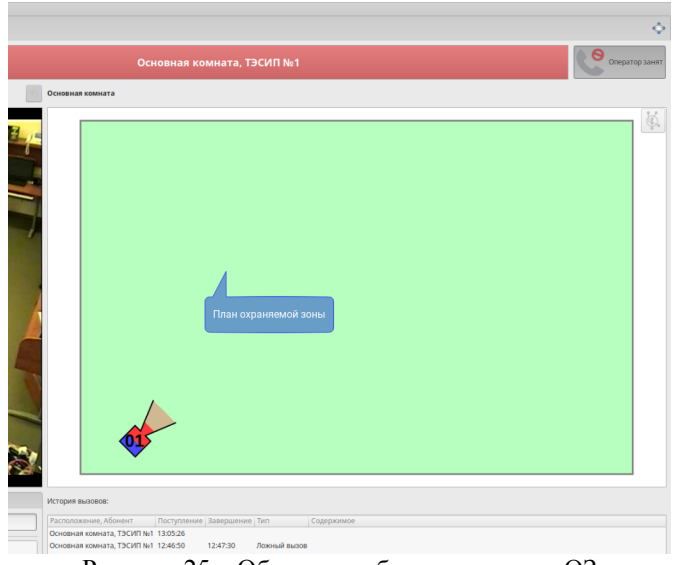

Рисунок 25—Область отображения плана ОЗ

Вручную план другой ОЗ может быть выбран из контекстного меню (см. рисунок [26](#page-17-3)) или на плане объекта (см. рисунок [28\)](#page-17-1).

<span id="page-17-4"></span>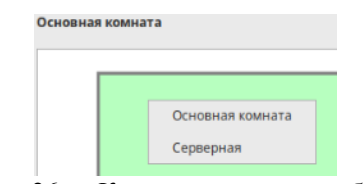

<span id="page-17-3"></span>Рисунок 26 — Контекстное меню выбора ОЗ

Контекстное меню вызывается щелчком правой кнопки мыши в области отображения плана охраняемой зоны.

Для выбора ОЗ на плане объекта, используется кнопка отображения плана (см. рисунок [27\)](#page-17-2). Кнопка находится в правом верхнем углу области отображения плана ОЗ.

<span id="page-17-2"></span>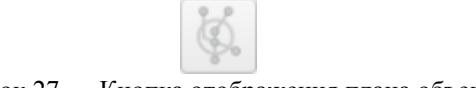

Рисунок 27 — Кнопка отображения плана объекта

План объекта появится во всплывающем окне (см. рисунок [28\)](#page-17-1).

<span id="page-17-1"></span>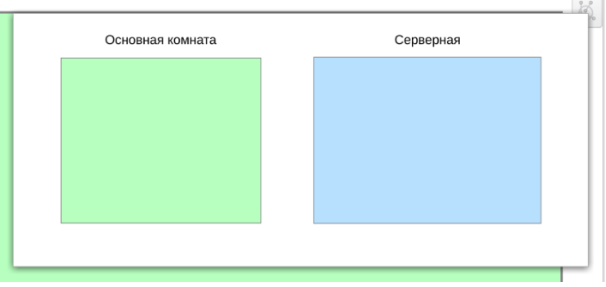

Рисунок 28 — Окно плана объекта

ОЗ выбирается щелчком левой кнопки мыши (на условном обозначении интересующей ОЗ, или на ее названии).

Закрыть окно без выбора ОЗ можно нажатием клавиши «Escape», или щелчком левой кнопки мыши в любом месте вне окна.

На плане ОЗ схематично отображаются места установок камер СВН и ТЭСИП. Описание источника видео всплывает при наведении указателя мыши на условное обозначение камеры. Цветом отмечены типы камер:

- — терминал экстренной связи и информационной поддержки;
- $-$  IP-камера.

Предусмотрена возможность масштабирования плана ОЗ.

Перемещение по увеличенному плану ОЗ может выполняться:

- с помощью полос прокрутки;
- при нажатом колесе мыши перемещением курсора мыши в области отображения плана ОЗ;
- при нажатой комбинации клавиши Control и левой кнопки мыши в области отображения плана ОЗ.

Для возврата к основному источнику видео заявки (после выбора другого источника видео) предназначена кнопка , расположенная в правом верхнем углу видеопанели (см. рисунок [25](#page-17-4)).

#### <span id="page-18-0"></span>**6.1 Вывод информации на экран коллективного пользования**

Для вывода трансляции с камер на экран коллективного пользования, оператор должен выполнить следующие действия:

- 1. на плане ОЗ выбрать камеру, с которой должно быть выведено изображение (кликом левой кнопки мыши);
- 2. в появившемся окне выбрать область экрана коллективного пользования для вывода в нее видеоинформации (см рисунок [29](#page-18-1)).

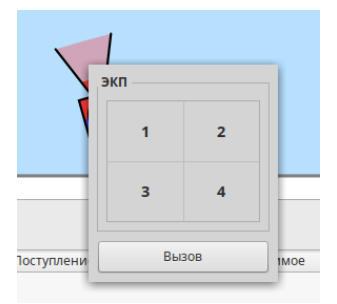

<span id="page-18-1"></span>Рисунок 29 — Окно управления экраном коллективного пользования на плане ОЗ

# <span id="page-19-2"></span>**Задачи, не связанные с обработкой заявок**

#### <span id="page-19-1"></span>**1 Работа с системой видеонаблюдения**

Все действия производятся в основном окне на закладке переключения рабочего пространства «Видеокамеры» (см. рисунок [30\)](#page-19-5).

Приложение позволяет выполнить:

- просмотр трансляции с выбранной камеры ТЭСИП или СВН;
- создание и сохранение наборов источников видео на отдельных закладках для просмотра трансляций без открывания плана ОЗ;
- вывод трансляции с камер на ЭКП.

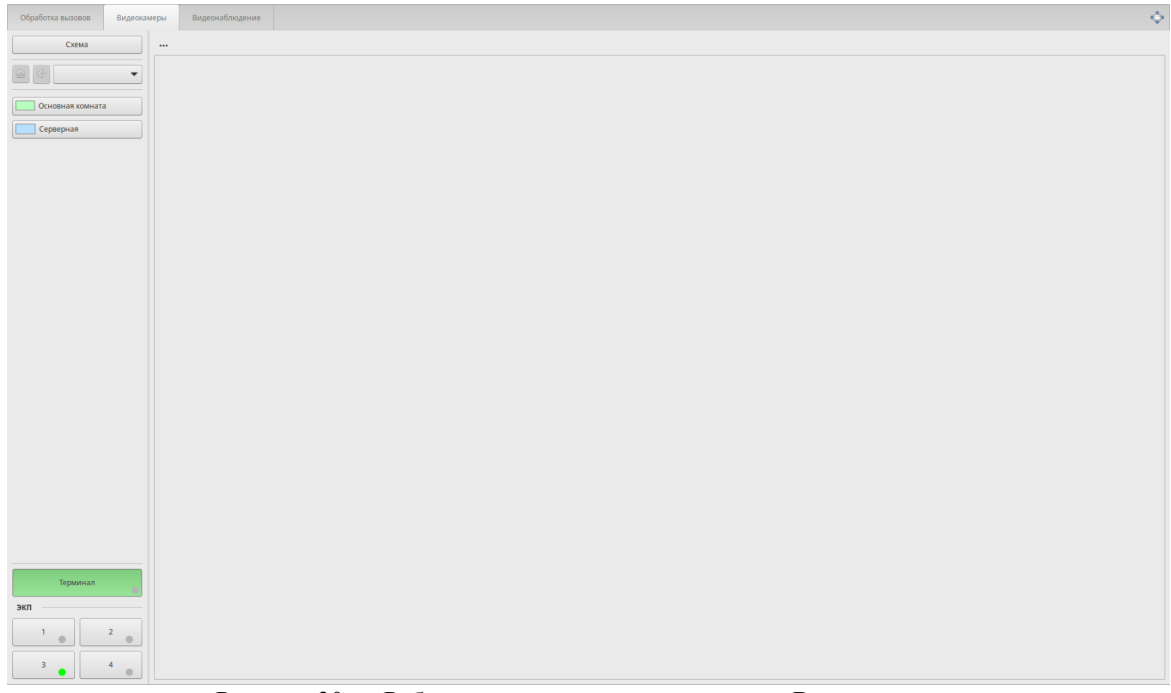

<span id="page-19-5"></span>Рисунок 30 — Рабочее пространство на закладке «Видеокамеры»

## **1.1 Выбор охраняемой зоны**

<span id="page-19-0"></span>Оператор может выполнить выбор ОЗ объекта одним из следующих способов:

• на плане объекта. Для этого используется кнопка отображения плана объекта в левом верхнем углу рабочего пространства (см. рисунок [31](#page-19-4)).

<span id="page-19-4"></span>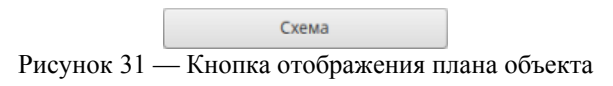

Появится всплывающее окно с планом объекта (см. рисунок [32\)](#page-19-3);

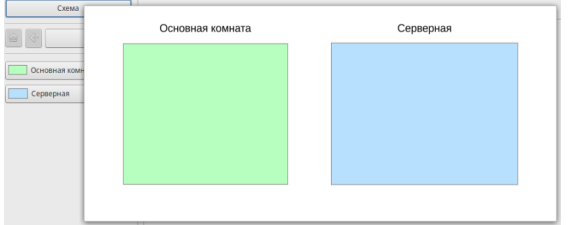

<span id="page-19-3"></span>Рисунок 32 — План объекта

• кликнуть правой кнопкой мыши на свободном месте панели отображения плана ОЗ. Появится контекстное меню (см. рисунок [33](#page-20-3));

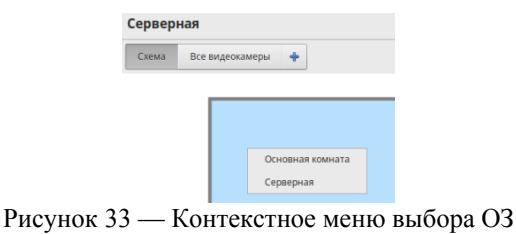

• нажать/кликнуть кнопку кнопку выпадающего меню (см. рисунок [34](#page-20-2));

<span id="page-20-3"></span>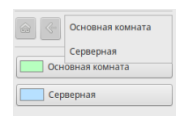

<span id="page-20-2"></span>Рисунок 34 — Выпадающее меню ОЗ

• использовать кнопки навигации по ОЗ и источникам видео объекта в левой части рабочего окна (см. рисунок [35\)](#page-20-1).

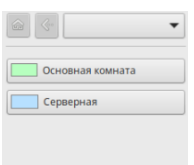

<span id="page-20-1"></span>Рисунок 35 — Навигация по ОЗ объекта

Кнопка **Предназначена для возврата к предыдущему уровню вложенности**. Кнопка **поз**воляет вернуться на начальный уровень навигации и очистить панель плана ОЗ объекта.

## <span id="page-20-0"></span>**1.2 Выбор камеры на плане ОЗ**

После выбора ОЗ (см. [Выбор охраняемой зоны\)](#page-19-0) её план будет отображён в области отображения плана ОЗ объекта. На панели навигации появятся кнопки с описанием камер СВН и ТЭСИП (см. рисунок [36](#page-20-4)).

<span id="page-20-4"></span>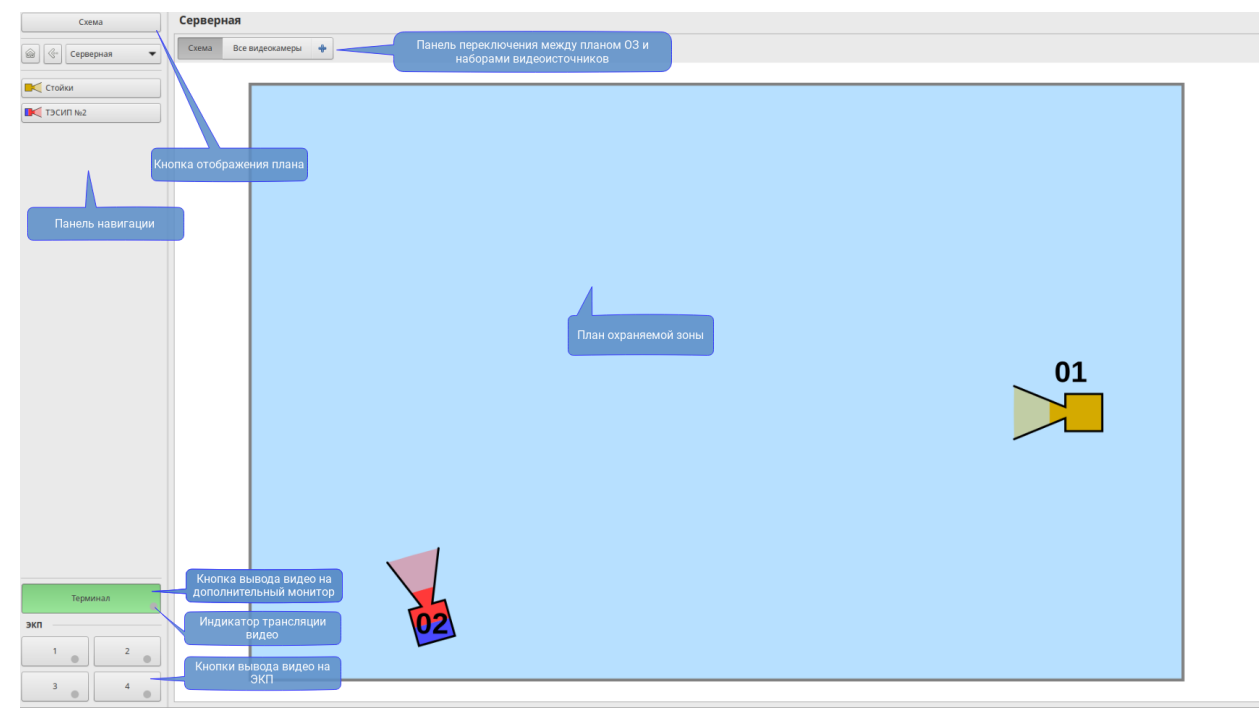

Рисунок 36 — Вид рабочего окна с выбранной ОЗ

Наименование выбранной ОЗ отображается в заголовке панели отображения плана и на кнопке выпадающего меню. Выпадающее меню позволяет сменить ОЗ. Навигация по списку — колесом мыши или кнопками навигации.

На плане ОЗ схематично отображаются камеры СВН и ТЭСИП. При наведении указателя мыши на условный знак камеры, всплывет окно с ее описанием.

Условные обозначения камер:

- $\sum$  камера терминала экстренной связи и информационной поддержки;
- $\sum$  IP-камера.

Предусмотрена возможность масштабирования плана ОЗ.

Перемещение по увеличенному плану ОЗ может выполняться:

- с помощью полос прокрутки;
- при нажатом колесе мыши перемещением курсора мыши в области отображения плана ОЗ;
- при нажатой комбинации клавиши Control и левой кнопки мыши в области отображения плана ОЗ.

## <span id="page-21-1"></span>**1.3 Выбор камеры без плана ОЗ**

Для выбора камеры без плана ОЗ, необходимо переключиться на другую закладку. Например, на закладку "Все видеокамеры". На этой закладке будут отображены все источники видео на выбранной ОЗ (см. рисунок [37](#page-21-3)).

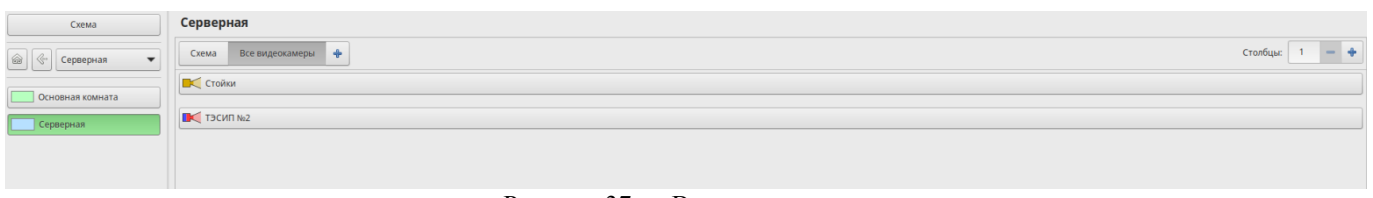

<span id="page-21-3"></span>Рисунок 37 — Все видеокамеры

В панели навигации отображается список ОЗ. Смена ОЗ в этом списке будет изменять набор источников видео, соответствующих выбранной ОЗ.

#### <span id="page-21-0"></span>**1.3.1 Создание страницы с набором камер**

Правее последней закладки расположена кнопка добавления своего набора камер (на новой странице), например только ТЭСИП. Нажатие этой кнопки вызывает окно «Создание новой страницы», в котором необходимо ввести название новой страницы (см. рисунок [38\)](#page-21-2).

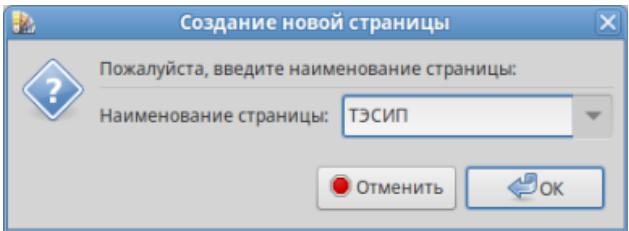

<span id="page-21-2"></span>Рисунок 38 — Ввод имени нового набора камер

Созданная страница заполняется оператором необходимыми ему камерами. Для этого следует нажать кнопку «Редактировать», расположенную в правом нижнем углу созданной страницы.

На странице отобразятся все источники видео с ранее выбранной ОЗ в виде кнопок. Необходимо выбрать (кликнуть) те из них, которые будут отображаться на вновь созданной странице и нажать кнопку «Применить» (см рисунок [39](#page-22-2)).

| Схема                                           | Серверная                            |                     |
|-------------------------------------------------|--------------------------------------|---------------------|
| Серверная<br>$\overline{\phantom{a}}$           | Схема Все видеокамеры ТЭСИП -        | $- +$<br>Столбцы: 1 |
| Основная комната                                | <b>IN Стойки</b>                     |                     |
| Серверная                                       | $R$ T3CMR Ne2                        |                     |
|                                                 |                                      |                     |
|                                                 |                                      |                     |
|                                                 |                                      |                     |
|                                                 |                                      |                     |
|                                                 |                                      |                     |
|                                                 |                                      |                     |
|                                                 |                                      |                     |
|                                                 |                                      |                     |
|                                                 |                                      |                     |
|                                                 |                                      |                     |
|                                                 |                                      |                     |
|                                                 |                                      |                     |
|                                                 |                                      |                     |
|                                                 |                                      |                     |
|                                                 |                                      |                     |
|                                                 |                                      |                     |
|                                                 |                                      |                     |
| Терминал                                        |                                      |                     |
| экп                                             |                                      |                     |
| $\sqrt{2}$                                      |                                      |                     |
| $\mid$ 4 $\mid$<br>$\overline{\mathbf{3}}$<br>٠ | Применить                            | Отмена<br>Удалить   |
|                                                 | $\mathbf{D}$<br>$20 \pi r$<br>$\sim$ |                     |

<span id="page-22-2"></span>Рисунок 39 — Добавление источников видео в набор

Набор камер, отображенный на созданной закладке/странице, может быть изменён с помощью кнопок «Редактировать» и «Удалить».

#### <span id="page-22-0"></span>**1.4 Отображение видео на ЭКП и дополнительном мониторе**

Для отображения видео следует выбрать (кликнуть) кнопку приемника видео — терминал или один из мониторов ЭКП (см. рисунок [40](#page-22-1)), затем источник — камеру СВН или ТЭСИП.

Кнопка выбранного приемника изменит цвет на зеленый. В качестве терминала выступает дополнительный монитор, подключенный к АРМ или всплывающее окно для вывода видео.

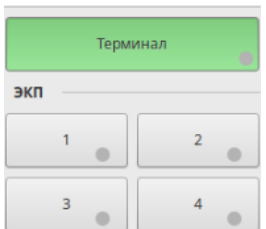

<span id="page-22-1"></span>Рисунок 40 — Кнопки вывода видео на дополнительный монитор или мониторы ЭКП

По умолчанию в качестве приемника видео выбран терминал.

Выбор источника видео осуществляется нажатием на соответствующую кнопку в панели навигации (слева) либо нажатием на соответствующую пиктограмму на плане ОЗ.

При выборе камеры на плане с целью отображения видео на терминале список в панели навигации автоматически прокручивается до кнопки, соответствующей выбранной камере. Кнопка выглядит нажатой и подсвечивается зеленым цветом (см. рисунок [41\)](#page-23-1).

При выборе другой ОЗ все трансляции видео сохраняются.

При возврате к плану ОЗ, с которой ведется трансляция на терминал, список камер в навигационной панели автоматически осуществит прокрутку на источник видео для терминала.

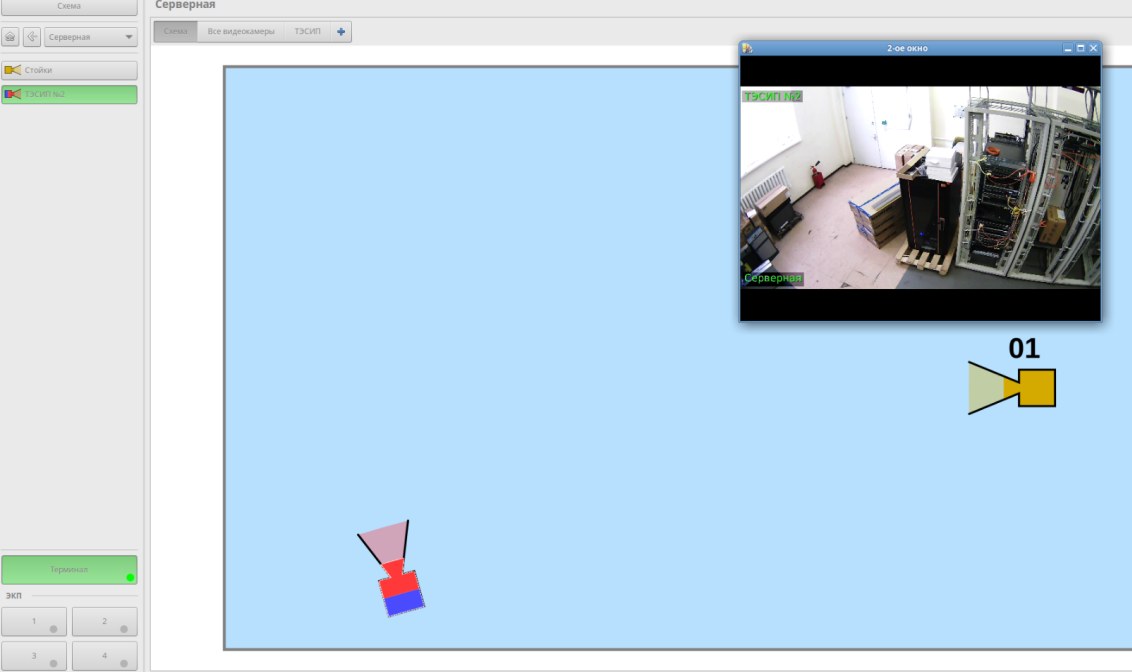

<span id="page-23-1"></span>Рисунок 41 — Видео с камеры ТЭСИП Серверной отправлено на дополнительное окно

Свидетельством трансляции видео с выбранного источника на выбранный монитор служит зеленый индикатор на кнопке выбранного монитора.

Пример: Для вывода на 3 монитор ЭКП видео с камеры ТЭСИП ОЗ Серверная, следует выбрать любым удобным способом ОЗ Серверная, нажать кнопку ЭКП с номером 3 (выбранная кнопка будет подсвечена зеленым цветом), затем выбрать камеру любым удобным способом. Видео с выбранной камеры ОЗ Серверная будет транслироваться на 3 монитор ЭКП.

На соответствующей ему кнопке индикатор трансляции будет подсвечиваться зеленым цветом (см. рисунок [42\)](#page-23-0).

<span id="page-23-0"></span>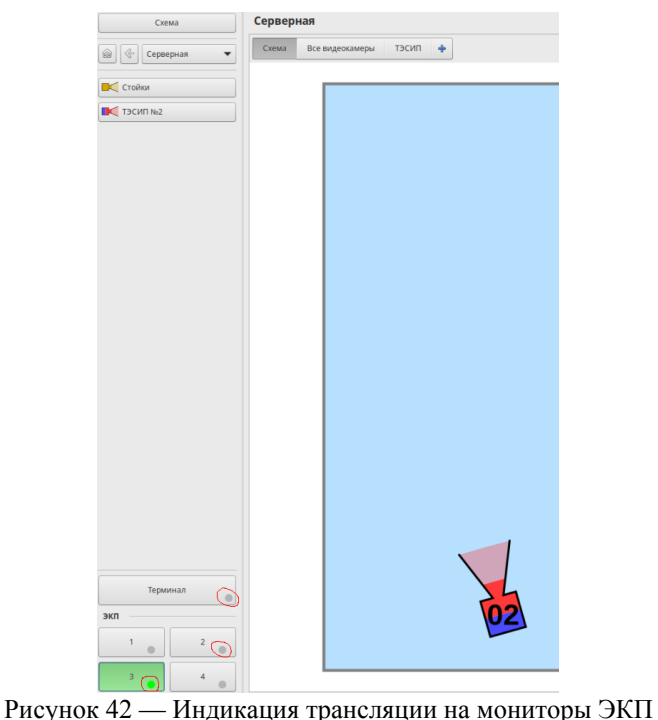

Если индикатор дополнительного монитора (Терминала) или на кнопке с номером монитора ЭКП серого цвета, значит видео на этом мониторе не транслируется.

У всех операторов, работающих в Системе, индикаторы ЭКП одинаково отображают отсутствие или наличие трансляции на мониторы ЭКП (серый или зелёный индикатор).

При отправке видео на занятый (с зелёным индикатором) монитор ЭКП, предыдущий источник видео будет заменён новым.

## **2 Работа с видеоархивами**

<span id="page-24-0"></span>Оператору СЦ предоставлены следующие возможности:

- просмотр архивной видеоинформации, записанной с камер за любой произвольный отрезок времени;
- формирование видеороликов за выбранный промежуток времени;
- сохранение сформированных видеороликов на выделенные для этого сервера или на локальном компьютере оператора;
- раскадровка выбранного фрагмента видеоархива;
- изменение расположения надписей на видео при просмотре и формировании видеороликов, а также при раскадровке;
- вывод видеоархива с выбранной камеры на ЭКП;
- просмотр текущей трансляции с выбранной камеры;
- вывод трансляции с одной или нескольких камер на ЭКП.

Глубина просмотра видеоархива определяется возможностями и настройками систем хранения видео.

Для просмотра видеоархива оператору необходимо в основном окне перейти на закладку переключения рабочего пространства «Видеонаблюдение» (см. рисунок [43](#page-24-1)).

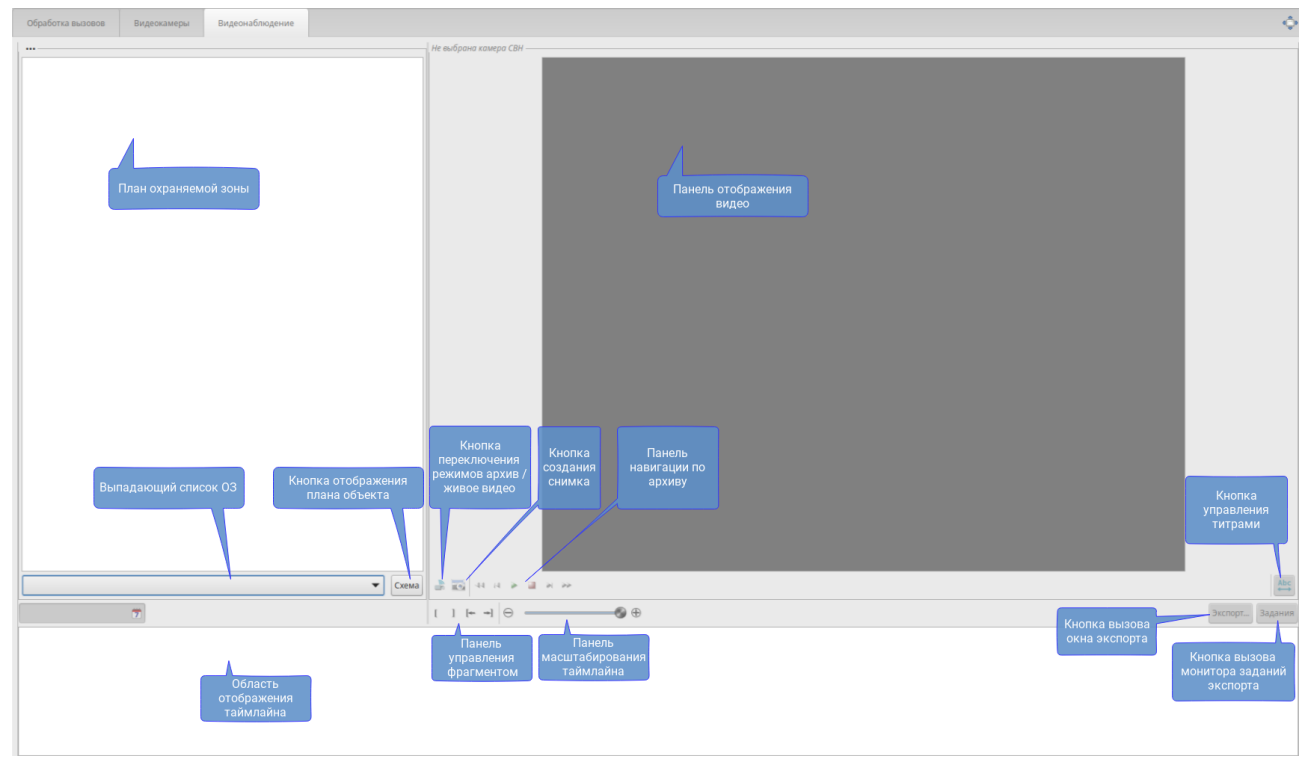

<span id="page-24-1"></span>Рисунок 43 — Рабочее пространство на закладке «Видеонаблюдение»

Рабочее пространство закладки «Видеонаблюдение» разделено на три основные панели управления (см. рисунок [43](#page-24-1)):

- выбор и отображение планов ОЗ;
- просмотр и управление просмотром видеоинформации из архива, либо трансляции с выбранной на плане ОЗ камеры;
- лента времени, содержащая миниатюры видеозаписей архива с выбранной камеры, позволяющая назначить стартовую позицию воспроизведения архива, выделять фрагмент архива для последующего формирования видеоролика, либо раскадровки.

## **2.1 Выбор охраняемой зоны**

<span id="page-25-1"></span>Выбор ОЗ осуществляется любым из нижеперечисленных способов:

- из выпадающего списка в нижней части панели управления планами ОЗ;
- из выпадающего списка, вызываемого правой кнопкой мыши на панели отображения плана охраняемой зоны;
- нажатием кнопки «Схема» с последующим выбором ОЗ на всплывающем графическом плане объекта (см. рисунок [44](#page-25-3)).

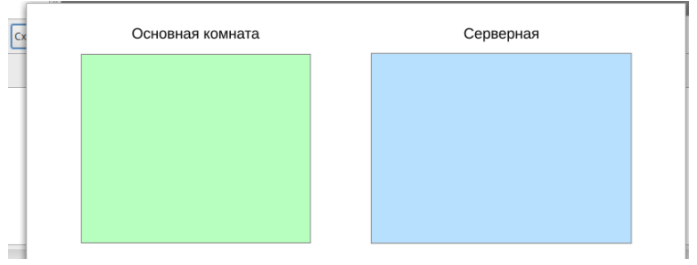

<span id="page-25-3"></span>Рисунок 44 — План объекта

<span id="page-25-0"></span>В соответствующей панели отобразится план выбранной ОЗ.

## **2.2 Просмотр трансляции и видеоархива с камер**

Чтобы просматривать трансляцию с какой-либо камеры, оператору необходимо левой кнопкой мыши выбрать её на плане ОЗ. В панели отображения видео отобразится потоковое видео с выбранной камеры (см. рисунок [45\)](#page-25-2).

<span id="page-25-2"></span>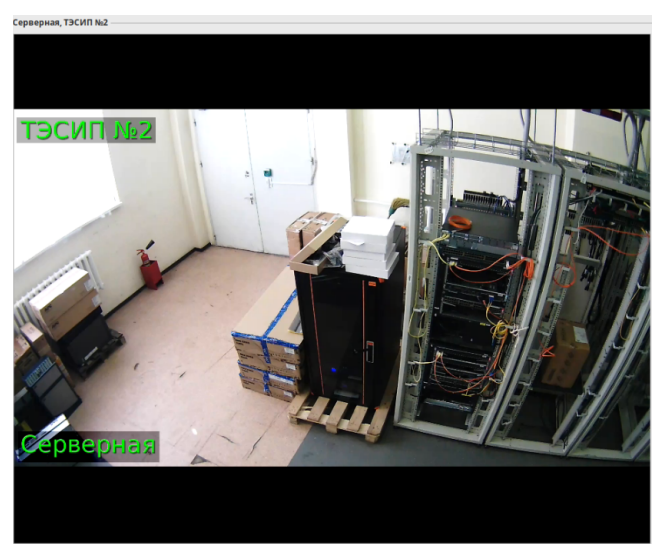

Рисунок 45 — Панель отображения видео

При условии существования архива видеоинформации для этой камеры в области отображения ленты времени появится линейка с разметкой по дате и времени и миниатюрами, отображающими кадры, разбитые на промежутки времени из сохраненного видео (см рисунок [46\)](#page-26-4).

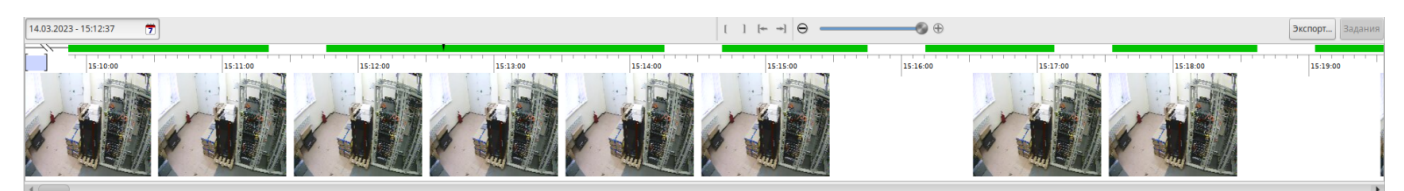

Рисунок 46 — Лента времени, содержащая миниатюры видеозаписей архива

<span id="page-26-4"></span><span id="page-26-0"></span>Зелёная полоса над кадрами обозначает наличие видеоинформации в архиве.

#### **2.3 Просмотр видеоархива**

Для просмотра видеоархива с выбранной камеры необходимо указать начальную дату и время — установить начальную позицию просмотра архива.

Выбор начальной даты и времени просмотра осуществляется любым из нижеперечисленных способов:

- нажатием кнопки вызова диалога установки даты и времени, содержащего календарь и поле ввода времени (см. рисунок [47\)](#page-26-3);
- щелчком мыши на миниатюре (см. рисунок [48\)](#page-26-2).

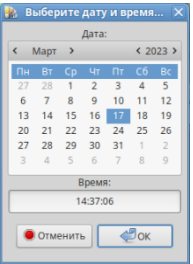

<span id="page-26-2"></span>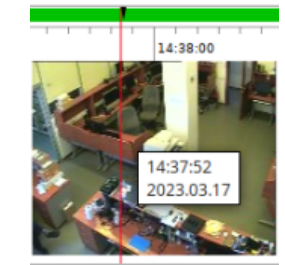

<span id="page-26-3"></span>

Рисунок 47 — Диалог установки даты и времени Рисунок 48 — Установка маркера начала видеофрагмента

Отсутствие миниатюры на ленте времени свидетельствует о том, что в этот промежуток времени запись в архив не производилась.

Для более точной установки маркера начала фрагмента доступно масштабирование ленты времени одним из следующих способов:

- кнопками «Уменьшить» и «Увеличить»;
- с помощью ползунка на шкале масштабирования ленты времени (см. рисунок [49](#page-26-1));
- комбинацией клавиши Ctrl и колеса мыши на шкале времени.

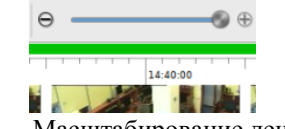

<span id="page-26-1"></span>Рисунок 49 — Масштабирование ленты времени

Перемещение по ленте времени осуществляется с помощью горизонтальной прокрутки, либо колесом мыши.

<span id="page-27-1"></span>Управление просмотром архива выполняется кнопками. Описание кнопок см. в таблице [1](#page-27-1).

Таблица 1 — Элементы управления просмотром видеоархива

| Пиктограмма              | Описание                                                                                                    |
|--------------------------|----------------------------------------------------------------------------------------------------|
|                          | Переключение режима просмотра видеоархива на трансляцию с камеры СВН или ТЭСИП.                                       |
| $\overline{\phantom{a}}$ | Сохранение выбранного кадра в файл изображения.                                                                       |
| $-44$                    | Уменьшение скорости воспроизведения, воспроизведение в обратном порядке.                                              |
| $\left 4\right $         | Перемещение назад по ключевым кадрам.                                                                                 |
|                          | Проигрывание видеофрагмента. В случае ускоренного воспроизведения меняет скорость воспроиз-<br>ведения на нормальную. |
|                          | Стоп/пауза.                                                                                                    |
| 剜                        | Покадровое перемещение вперед.                                                                                        |
|                          | Увеличение скорости воспроизведения.                                                                                  |

Во время воспроизведения видеоинформации из архива в правой части панели мерцает указатель скорости и направления воспроизведения (см. рисунок [50](#page-27-3)).

#### **<<<R x1 R>>> x8**

<span id="page-27-3"></span>Рисунок 50 — Указатель скорости и направления воспроизведения

В процессе просмотра видеоизображения из архива записей камеры может потребоваться просмотреть архив другой камеры. Для этого достаточно выбрать другую камеру на плане ОЗ и нажать кнопку . Воспроизведение начнется с той же временной позиции, на которой остановилось на предыдущей камере.

<span id="page-27-0"></span>При смене ОЗ автоматически включается режим просмотра трансляции.

## **2.4 Изменение оформления надписи на видео**

В процессе работы оператора СЦ может возникать необходимость изменения оформления информационной надписи на видео (например, если надпись закрывает важный фрагмент изображения). Диалог настройки надписи вызывается с помощью кнопки  $\frac{AB}{2}$ .

В появившемся диалоге необходимо выбрать (см. рисунок [51](#page-27-2)):

- надпись, расположение которой будет изменено (в случае, если надписей больше одной);
- размер шрифта;
- цвет текста;
- использовать тень от надписи;
- одну из шести возможных позиций, в которой будет расположена надпись (см. рисунок [51\)](#page-27-2).

<span id="page-27-2"></span>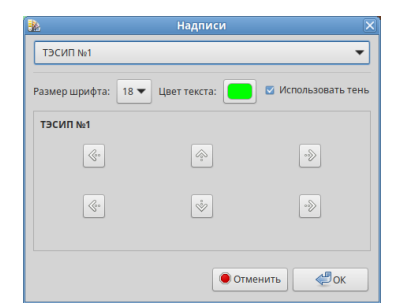

Рисунок 51 — Диалог настройки расположения надписи

После нажатия кнопки «ОК» соответствующая надпись изменит свое оформление и расположение на панели видео.

Выбранные настройки будут действовать в рамках сессии работы с выбранной камерой (при экспорте видео из архива, или раскадровке).

Переключение на другую камеру автоматически сбрасывает расположение и иные настройки надписи на значения по умолчанию.

#### **2.5 Формирование роликов**

<span id="page-28-0"></span>Ролики формируются из фрагментов архивных записей.

Для формирования границ фрагмента и перемещении по нему на ленте времени предусмотрены элементы управления, описанные в таблице [2](#page-28-2).

| Изображение | Описание                                                             |  |  |
|-------------|----------------------------------------------------------------------|--|--|
|             | Установка маркера начала видеоролика.                                |  |  |
|             | Установка маркера окончания видеоролика.                             |  |  |
|             | Перемещение маркера воспроизведения на начало выделенного фрагмента. |  |  |
| ╾           | Перемещение маркера воспроизведения на конец выделенного фрагмента.  |  |  |

<span id="page-28-2"></span>Таблица 2 — Элементы управления формированием фрагмента

Для формирования границ видеоролика в режиме просмотра архива:

- выбрать на ленте времени начальную позицию любым удобным способом (см. [Просмотр ви](#page-26-0)[деоархива](#page-26-0));
- с помощью кнопки  $\mathfrak l$  установить начальную границу фрагмента, затем выбрать позицию окончания ролика и с помощью кнопки  $\,$  установить конечную границу фрагмента. На ленте времени цветом выделится заданный для формирования фрагмент;
- нажатием кнопки «Экспорт» открыть диалог установки параметров задания на формирование видеоролика (см. рисунок [52](#page-28-1));
- на закладке «Экспорт ролика» уточнить границы фрагмента с помощью соответствующих полей в верхней части окна (см. рисунок [52](#page-28-1)).

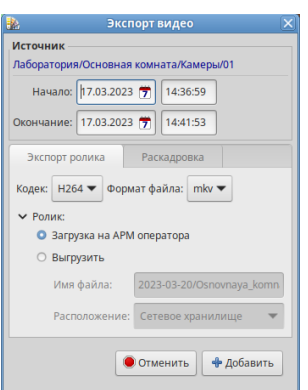

<span id="page-28-1"></span>Рисунок 52 — Установка параметров нового задания на экспорт видеофрагмента

При выборе несуществующих в архиве даты и времени, справа от соответствующего поля будет выведено сообщение о корректировке границ ролика до имеющихся в архиве (см. рисунок [53](#page-29-1)).

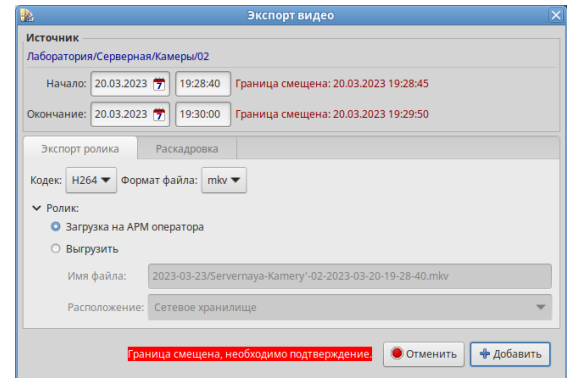

<span id="page-29-1"></span>Рисунок 53 — Сообщение о корректировке границ ролика

После уточнения границ видеоролика потребуется дополнительное нажатие кнопки «Добавить». Будет проверена установленная длина ролика. При превышении ограничения по размеру появится сообщение о превышении размера. Дальнейшая подготовка будет заблокирована до устранения превышения ограничения.

По умолчанию кодек и формат файла установлены в H264 и mkv соответственно. При необходимости эти параметры можно изменить.

По умолчанию оператору предлагается сохранение ролика на его рабочее место («Загрузка на АРМ оператора»). Представлена возможность выбора места сохранения сформированного видеоролика и изменения имени файла.

Экспорт начнется после нажатия кнопки «Добавить».

Для Отмены введенных параметров следует нажать кнопку «Отменить».

Кнопка «Задания» откроет окно для просмотра обрабатываемых заданий на экспорт видеороликов (см. рисунок [54](#page-29-0)).

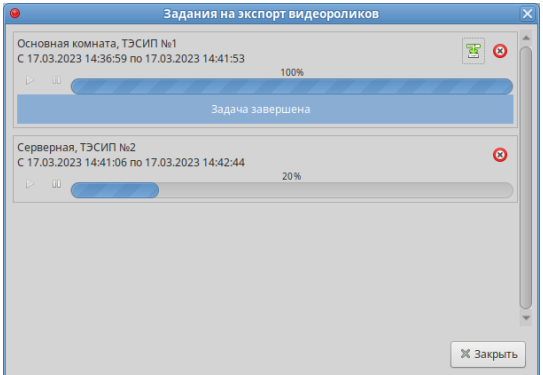

<span id="page-29-0"></span>Рисунок 54 — Монитор заданий на экспорт

В окне отображаются все задания на формирование видеороликов. Если задание завершилось корректно, отображается кнопка **в** для дополнительного сохранения полученного видеоролика в любое удобное оператору место. Нажатие кнопки активирует стандартный диалог сохранения файла. Необходимо указать имя файла и место его сохранения.

Любое из заданий может быть приостановлено или отменено соответствующими кнопками.

#### <span id="page-30-0"></span>**2.6 Раскадровка**

Формирование файлов раскадровки выполняется нажатием кнопки «Экспорт» (открывается диалог установки параметров задания на формирование видеоролика (см. рисунок [52\)](#page-28-1)) и переходом на закладку «Раскадровка» (см. рисунок [55](#page-30-3)).

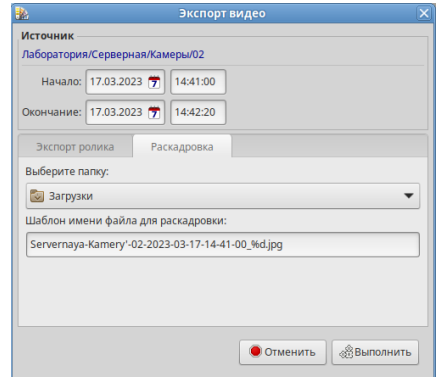

<span id="page-30-3"></span>Рисунок 55 — Установка параметров раскадровки

Доступна возможность уточнения границ интервала для раскадровки с помощью соответствующих полей в верхней части окна (см. рисунок [55\)](#page-30-3).

В случае, если при уточнении границ формируемого интервала будут выбраны несуществующие в архиве дата и время, справа от соответствующего поля будет выведено сообщение о корректировке границ ролика до имеющихся в архиве (см. рисунок [56](#page-30-2)).

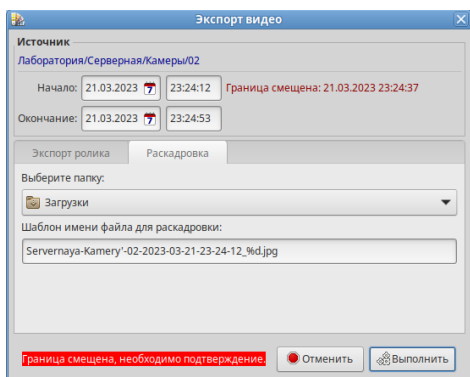

<span id="page-30-2"></span>Рисунок 56 — Сообщение о корректировке границ интервала

Для выполнения раскадровки необходимо нажать кнопку «Выполнить». В случае, если оператор установит превышающий ограничение по размеру интервал, будет получено сообщение о превышении размера интервала (см. рисунок [57](#page-30-1)).

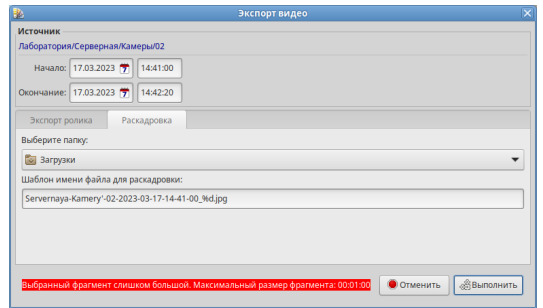

<span id="page-30-1"></span>Рисунок 57 — Сообщение о превышении размера интервала

Для продолжения работы потребуется исправить его границы и нажать кнопку «Выполнить».

Необходимо указать место сохранения файлов раскадровки — папку на локальном компьютере оператора. Не рекомендуется выполнять раскадровку на рабочий стол или в корень локальных дисков.

Чтобы начать процесс раскадровки необходимо нажать кнопку «Выполнить». Для прерывания процесса раскадровки «Отменить» и подтвердить отмену в появившемся окне.

Процесс раскадровки продолжается до тех пор, пока не будет подтверждено прерывание. Следует помнить, что в среднем раскадровка одной секунды представляет из себя 25 файлов изображений. Рекомендуется создать отдельную папку для файлов раскадровки.

## <span id="page-31-0"></span>**2.7 Вывод видео на экран коллективного пользования**

В случае, когда требуется вывести информацию с одной или нескольких камер на экран коллективного пользования, оператор должен выполнить следующие действия:

- выбрать необходимую камеру на плане ОЗ правой кнопкой мыши;
- выбрать в выпадающем окне область экрана коллективного пользования (см рисунок [58](#page-31-2)).

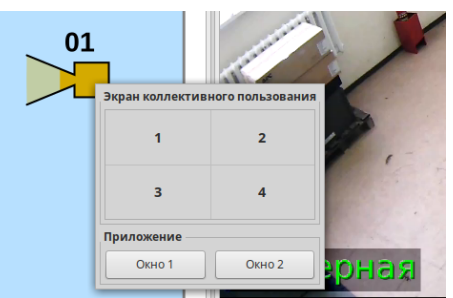

Рисунок 58 — Окно управления экраном коллективного пользования на плане ОЗ

Доступен вызов выпадающего окна по правой кнопке мыши на панели отображения видеоинформации. В этом случае в выбранной области экрана коллективного пользования будет отображаться информация с текущего источника видео.

<span id="page-31-2"></span>Для воспроизведения архива на мониторе ЭКП необходимо:

перейти в режим работы с видеоархивом (см. [Просмотр видеоархива\)](#page-26-0);

- установить начальную позицию;
- в панели отображения видео нажать правую кнопку мыши;
- в выпадающем окне выбрать область экрана коллективного пользования (см. рисунок [58](#page-31-2)).
- нажать кнопку воспроизведения.

На Окно 2 (дополнительный монитор АРМ оператора) выводится только трансляция, просмотр видеоархива возможен только в Окне 1 (панель отображения видео) на АРМ оператора или мониторе ЭКП.

# <span id="page-31-1"></span>**Завершение работы программы**

Завершение работы с программой выполняется либо стандартным для операционной системы способом, либо нажатием комбинации клавиш Ctrl+Q, либо с использованием основного меню приложения.

Вне зависимости от способа завершения работы, у оператора будет запрошено подтверждение на выход из программы.